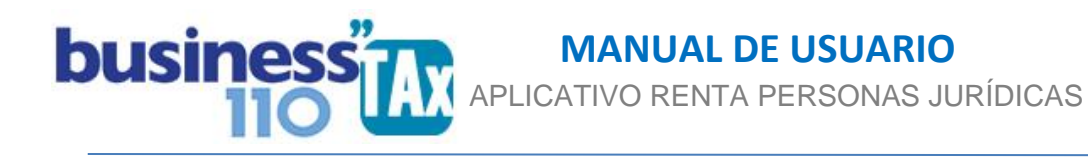

Actualizado: 22-03-2023

# **LISTA DE INCONVENIENTES DE SISTEMAS**

#### **OBSERVACIONES GENERALES:**

A continuación relacionamos una serie de procedimientos y posibles inconvenientes que pueden llegar a aparecer en el editor de visual Basic VBA o en la utilización del aplicativo por lo que presentamos el problema y damos la solución respectiva:

#### 1. Recuadro solicitando clave al cerrar el aplicativo:

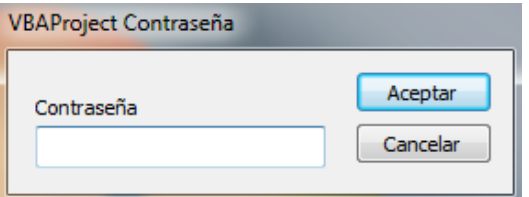

**Causa:** Algunas versiones de Excel pide confirmación de la clave proyecto VBA al cerrar el archivo.. **Solución:** De clic encima del mensaje con el mouse y presiones de forma sostenida tecla Esc de su computador hasta que desaparezca. Dura unos pocos segundos en desaparecer.

# 2. Error 104 en tiempo de ejecución:

**Causa:** La programación de la macro es interrumpida. **Solución:** Intente ejecutar de nuevo la macro, y si persiste el problema comuníquese con soporte.

\_\_\_\_\_\_\_\_\_\_\_\_\_\_\_\_\_\_\_\_\_\_\_\_\_\_\_\_\_\_\_\_\_\_\_\_\_\_\_\_\_\_\_\_\_\_\_\_\_\_\_\_\_\_\_\_\_\_\_\_\_\_\_\_\_\_\_\_\_\_\_\_\_\_\_

En el caso del anexo de Imprimir Sumaria, ejecute los dos botones de nuevo REINICIAR y luego ACTUALIZAR en ese orden hasta que ordene la información sin salir el error.

\_\_\_\_\_\_\_\_\_\_\_\_\_\_\_\_\_\_\_\_\_\_\_\_\_\_\_\_\_\_\_\_\_\_\_\_\_\_\_\_\_\_\_\_\_\_\_\_\_\_\_\_\_\_\_\_\_\_\_\_\_\_\_\_\_\_\_\_\_\_\_\_\_\_\_\_

## 3. Error 104 en tiempo de ejecución Error en el método select de la clase range

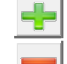

**Causa:** La programación de la macro que visualiza u oculta filas es interrumpida **Solución:** Intente ejecutar de nuevo la macro, y si persiste el problema comuníquese con soporte.

\_\_\_\_\_\_\_\_\_\_\_\_\_\_\_\_\_\_\_\_\_\_\_\_\_\_\_\_\_\_\_\_\_\_\_\_\_\_\_\_\_\_\_\_\_\_\_\_\_\_\_\_\_\_\_\_\_\_\_\_\_\_\_\_\_\_\_\_\_\_\_\_\_\_\_\_\_\_

# 4. Valores negativos en el formulario 110

**Causa:** Hay errores en la asignación del renglón del formulario 110 en algún ajuste automático

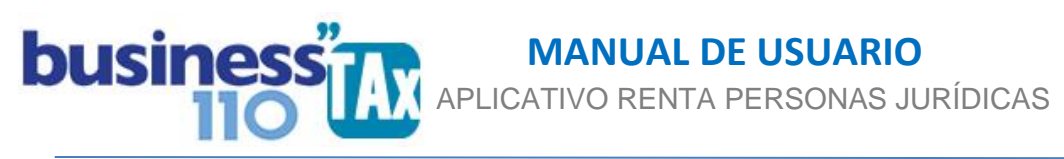

**Solución:** Luego de identificar en que renglón del formulario 110 está generando valores negativos, diríjase a la Plantilla Sumaria y filtre por el renglón respectivo dando dos clic en el logo que se ve en la imagen. Los dos clic se deben dar dejando un segundo entre cada clic.

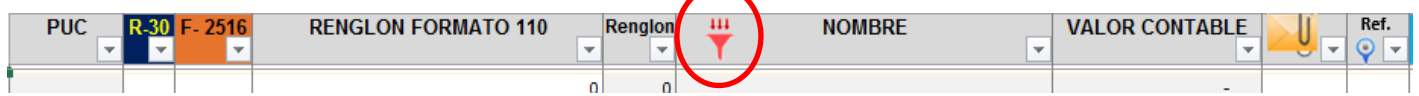

Filtre por la columna "Reglón" seleccionado el renglón del formato 110 que arroja el negativo y luego filtre por la columna "Saldo fiscal renta" demarcando las cifras con valor cero; luego revise que partida suman en el renglón del formato 110 seleccionado y analice que genera el negativo, corrija el renglón al cual debe ir el ajuste y listo.

La mayoría de las veces es por la no unificación del criterio de la selección del renglón del formulario 110 entre el seleccionado frente a la cuenta contable, y el seleccionado en el ajuste automático. Unifique el renglón que va al formulario 110 y listo.

# 5. En el anexo de balance de prueba no pega la información e indica que las celdas están protegidas:

\_\_\_\_\_\_\_\_\_\_\_\_\_\_\_\_\_\_\_\_\_\_\_\_\_\_\_\_\_\_\_\_\_\_\_\_\_\_\_\_\_\_\_\_\_\_\_\_\_\_\_\_\_\_\_\_\_\_\_\_\_\_\_\_\_\_\_\_\_\_\_\_\_\_

Si es la primera vez que está pegando el balance de prueba, debe verificar que cumpla con la estructura de tres columnas. Código PUC - nombre de la cuenta - Saldo final

A veces los programas contables bajan el balance de prueba con columnas ocultas, verifique y deje la información en las tres columnas consecutivas requeridas.

Otros software bajan los balances de prueba a Excel con combinación de celdas. Es decir que una celda está combinada en varias columnas; deje cada dato en columnas individuales para poder copiar y pegar sin problema.

Si está pegando por segunda vez el balance de prueba y sale el mensaje de celda protegida, dele clic en el botón "Desproteger celdas"

Si el plan contable lo baja en varias celdas, utilice dentro del anexo BALANCE DE PRUEBA el botón Proc-01 para poder unificar el código en una sola celda.

\_\_\_\_\_\_\_\_\_\_\_\_\_\_\_\_\_\_\_\_\_\_\_\_\_\_\_\_\_\_\_\_\_\_\_\_\_\_\_\_\_\_\_\_\_\_\_\_\_\_\_\_\_\_\_\_\_\_\_\_\_\_\_\_\_\_\_\_\_\_\_\_\_\_\_\_\_

## 6. No funcionan los botones que contienen macros:

Se evidencia al dar clic en los botones que tienen macros y no ejecutan ninguna acción, es el caso por ejemplo del botón para ir a los 7 anexos del formato 2516, o el de procesar los niveles dentro del anexo de Balance, o el del botón de otros Anexos, entre otros.

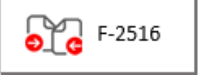

Lo anterior ocurre dado que al abrir el archivo se deshabilitan las macros saliendo un mensaje como el siguiente:

ADVERTENCIA DE SEGURIDAD Se deshabilitó parte del contenido activo. Haga clic para obtener más detalles. Opciones...

> www.consultorcontable.com Cra. 15 76 -60 Of. 202 Bogotá DC Tel 3103241782 mail consultorcontable1@gmail.com

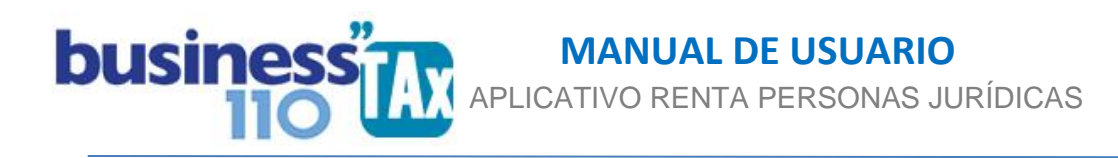

La evidencia de que está pasando esto, es que en otros computadores los botones funcionan perfecto.

El origen de este suceso tiene que ver con su antivirus que tiene instalado en el computador, o por el bloqueo que por defecto aplica Microsoft desde abril del 2022, por lo que la solución es crear una carpeta o ubicación segura y habilitar el archivo como se muestra en el manual de Habilitación de macros que se envía junto con el aplicativo.

Alternativamente, en los botones que tienen macros con submenús, se ha dispuesto una opción basada en hipervínculos, que contiene un menú alterno que funciona perfectamente.

Los botones con esta funcionalidad se identifican porque tienen una letra M dentro del botón. Ver imagen de ejemplo:

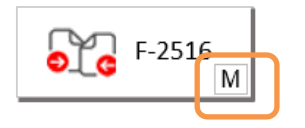

Cuando se trate de botones que ejecutan una acción que requiere macros, previamente se deben activar.

Cualquier duda al correo de soporte consultorcontable1@gmail.com o llamar a soporte 3103241782

\_\_\_\_\_\_\_\_\_\_\_\_\_\_\_\_\_\_\_\_\_\_\_\_\_\_\_\_\_\_\_\_\_\_\_\_\_\_\_\_\_\_\_\_\_\_\_\_\_\_\_\_\_\_\_\_\_\_\_\_\_\_\_\_\_\_\_\_\_\_\_\_\_\_\_\_\_

WILLIAM DUSSAN SALAZAR Autor Business TAx